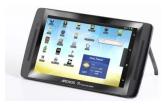

# ARCHOS 70 internet tablet ENGLISH USER MANUAL version 1.1

# Table of Contents

Go to this web page to see the latest on-line version of this manual.

| 1. General instructions             | 9.2. PC's shared media files (UPnP)                |
|-------------------------------------|----------------------------------------------------|
| 1.1. Product care                   | 9.2.1. Setting windows media <sup>®</sup> player's |
| 1.2. First steps                    | sharing options                                    |
| 1.2.1. Charging the battery         | 9.2.2. Playing shared Video and Music              |
| 1.2.2. The startup wizard           | 9.2.3. Displaying shared Photos                    |
| 1.2.3. Online registration          | 10. Music                                          |
| 2. Presentation                     | 10.1. Browsing through your music files            |
| 2.1. ARCHOS description             | 10.1.1. Creating playlists                         |
| 2.2. Using the ARCHOS interface     | 10.1.2. The favorites list                         |
| 2.2.1. Customizing the Home         | 10.2. Music playback                               |
| screen items                        | 10.3. Transferring your music to your ARCHOS       |
| 3. Making a WiFi Connection         | 11. Gallery                                        |
| 3.1. Enabling WiFi                  | 11.1. Photo wall                                   |
| 3.1.1. Advanced connection          | 11.2. Playing a slideshow                          |
| 3.2. WiFi connection problems       | 11.3. Cropping an image                            |
| 3.2.1. Possible solutions           | 11.4. Putting photos onto your ARCHOS              |
| 4. Transferring files               | 12. Fring™                                         |
| 4.1. Connecting the ARCHOS to a     | <u>13. Files</u>                                   |
| <u>computer</u>                     | 13.1. Browsing Other Computers on the              |
| 4.2. Transferring files to/from the | <u>Network</u>                                     |
| <u>ARCHOS</u>                       | 13.2. Accessing shared media files via UPnP        |
| 4.2.1. Copy & paste                 | 14. Email & contacts                               |
| 4.2.2. Windows Media Player         | <u>15. Clock</u>                                   |
| 4.3. Disconnecting                  | 16. Web & local slideshows                         |
| 5. Settings                         | 17. Stopping apps                                  |
| 5.1. Wireless & Networks            | 18. Widgets                                        |
| <u>5.1.1. Pairing</u>               | 18.1. Google search                                |
| 5.1.2. Tethering (connecting to     | <u>18.2. Music</u>                                 |
| the Internet)                       | 18.3. Analogue clock                               |
| 5.2. Sound & display                | 18.4. Power control                                |
| <u>5.3. TV out</u>                  | 19. Updating the Device                            |
| 5.4. Location & security            | <u>19.1. Direct</u>                                |
|                                     |                                                    |

5.5. Applications

5.6. Accounts and sync

5.7. Storage

5.8. Language & keyboard

5.9. Accessibility

5.10. Date & Time

5.11. About device

5.12. Repair and formatting

6. Internet navigation

6.1. Web Browser Menu Items

7. Appslib and applications

7.1. Downloading and installing

<u>applications</u>

7.2. Deleting an application

8. Video

8.1. Video playback screen

9. Playing your PC's shared media

9.1. Media from your PC's shared

folders (SMB)

19.2. Via computer

20. Troubleshooting

20.1. Resetting your ARCHOS

20.2. Touch screen problems

20.3. System recovery

20.3.1. To enter into the Recovery

<u>screen</u>

20.3.2. Recovery mode options

21. Accessories and plug-ins

21.1. USB Host cable

21.2. Cinema Plug-in

21.3. Mini-HDMI to Standard-HDMI male/male

<u>cable</u>

21.3.1. Screen as Touchpad

22. Technical Support information

## Dear Customer,

Thank you for choosing this ARCHOS product. We hope that you will enjoy using it and that it will give you satisfaction for many years to come. This truly miniature multimedia computer running Android™ allows you to download a multitude of applications (Apps), and get the most from the Internet (surf, e-mail, widgets, etc.), just like you do with your desktop computer. And like your desktop computer, using one of our accessories, you can connect a keyboard and mouse. And of course take advantage of the ARCHOS multimedia experience when playing back music or video files.

The ARCHOS Team

All the information contained in this manual was correct at the time of publication. However, as we are often updating and improving our products, your device's software may have a slightly different appearance or modified functionality than presented in this manual. Please register your product at <a href="https://www.archos.com/register">www.archos.com/register</a>.

# 1. GENERAL INSTRUCTIONS

#### 1.1. Product care

In addition the information in the accompanying Legal & Safety Notice, remember that your ARCHOS is an electronic product that needs to be treated with care:

Do not subject it to shock or vibration.

Do not subject it to heat; keep it ventilated (especially when connected to a computer).

Keep it away from water and excessively humid areas.

Keep it away from high electromagnetic fields.

Do not open it up. There are no user-serviceable parts inside. Opening will void your warranty.

#### 1.2. First steps

#### 1.2.1. CHARGING THE BATTERY

Before using your ARCHOS for the first time, completely charge its battery. Connect the supplied power charger/adapter. Attention: Use ONLY the supplied ARCHOS charger/adapter on your device. The ARCHOS will turn on and start charging. The battery icon in the upper right corner of the screen will animate a green "filling" action and the power/charge indicator light will remain solid. Once the device is completely charged, the indicator light will start blinking. When not plugged into a power adapter, the icon will display the percentage of battery power available.

#### 1.2.2. THE STARTUP WIZARD

The first time you turn on the ARCHOS, the installation wizard will help you configure the main functions of your ARCHOS: language, country, time, etc. You can rerun the Startup Wizard anytime you want by going to Settings > Repair & formatting > Startup wizard.

#### 1.2.3. ONLINE REGISTRATION

Do not forget to register your device the first time you use it. See About the device.

# 2. PRESENTATION

## 2.1. ARCHOS description

Note: Connections on the left side of the ARCHOS 70 hard drive version are rearranged slightly. The hard drive version does not have a micro-SD card slot (item 7).

- Volume Buttons: to increase/decrease volume.
- 2. On/Off: Press and hold to turn your ARCHOS on/off. Press quickly to go into sleep mode. Press and hold to see the available shutdown options.
  - Airplane mode: cuts the WiFi and Bluetooth® connections.
  - Power Off:

**Deep sleep**: Device goes into sleep mode. This saves battery power. Only the On/Off button (not alarm) can wake it up.

**Reboot:** Restarts the device

**Power off:** Shuts off the device completely. No battery power is used.

- 3. Power/Charge indicator: Without a power source connected, it shows the on/off status. While connected to a power source, blinking = fully charged, solid = currently charging, quick blinking = battery too low to start (let charge for another 30 minutes).
- 4. Headphone jack: For headphones.
- 5. USB jack: To connect your ARCHOS to your computer using the supplied USB cable to transfer files. Or as a USB host port to connect a camera or other device with the optional USB host cable.

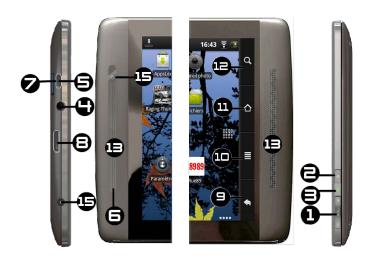

- **6. Microphone:** for recording your voice (see the app named *Sound Recorder*) or doing <u>video conferencing</u>.
- 7. Micro-SD card slot: To read and write to micro-SD or micro-SDHC memory cards.
- 8. Mini-HDMI video output: To connect an optional HDMI cable for diplaying the ARCHOS to your HD television.
- 9. Back: You can always go back to the previous screen by pressing this button.
- 10. Menu list: By tapping on the menu icon, you can see the available options for the current screen.
- **11.** Home: Wherever you are in the interface, you can go back directly to the central Home screen by tapping on this icon. Hold down to select and jump to a recent application.
- **12.** Search: Brings up the quick search box which will search for key words within the specific application or on the Internet (provided there is an active Internet connection). What is searched for can be configured in **Settings** > **Search**.
- 13. Loudspeaker(s)
- **14. Webcam:** To use for <u>applications that require a webcam</u>.
- **15. Power connector:** To connect the supplied power charger/adapter.

# 2.2. Using the ARCHOS interface

The Android™ interface is made up of five home screen panels (the home icon ☑ brings you to the center one). Slide your finger horizontally on the screen to go to the two left or the two right panels of the extended Home screen. You can place shortcuts, bookmarks, and widgets on any of the five screens so long as there is free space.

1. Notification

messages: Drag the top

Appslib

Vidéo

Musique

Cadre Photo

Appareil photo

Galerie

E-mail

Contacts

Fichiers

Paramètres

Manuel utilisate

BBC News

Rue89

bar downwards to reveal any notification messages.

- 2. Status info: Time, Bluetooth® & WiFi status, battery level, alarm set.
- **3. Shortcut** to a free game that was downloaded from the Appslib store.
- **4. Shortcuts** to the enhanced Android<sup>™</sup> applications (can be moved or deleted).
- **5.** AppsLib store: An on-line library of hundreds of games & useful apps to download to your device. Some are free and some must be purchased (WiFi Internet connection needed).
- **6. Widgets:** Small programs that run continuously and have a small interface that stays on one of the home screen panels. This <u>widget</u> will do a Google web search.
- **7. Settings shortcut:** To access all the major settings of the device.
- 8. User Manuals: Special app to allow you to read the user manual on your device.
- **9. Web site bookmarks:** You can <u>create these</u> to open the web browser and go directly to a particular web site.
- 10. Applications Tab: shows all the applications that are installed on your device.

**Thumbnail display of five homepages:** to display homepages in thumbnails, hold down .

**Switch between apps:** Hold down on the home icon to display the recently used applications. You can then tap on any one of them to go back into that app.

#### 2.2.1. CUSTOMIZING THE HOME SCREEN ITEMS

Change the Wallpaper: Tap on the menu icon and then select Wallpapers.

**Move an item** to another part of the screen. Hold your finger on it until it enlarges, then drag it to the desired location (make sure there is enough space), and release it.

Make an app shortcut: Open the Applications Tab and press and hold down on one of the applications. It will enlarge and jump to the home screen. Slide it to an empty place on one of the five home screens and then let go.

Make a shortcut or a bookmark: Hold your finger on the screen at an empty location and then choose from the list.

Delete a screen item: Hold down on the item until it enlarges and then drag it to the Applications Tab which has become a trash bin.

# 3. MAKING A WIFI CONNECTION

When you do not need the WiFi or Bluetooth® connections, remember to deactivate them in order to save battery

power. The <u>Power control widget</u> found on the far left home screen allows you to turn the WiFi on and off (WiFi, Bluetooth®\*, Tethering, Sync, Brightness) as needed. To configure a WiFi connection, you need to

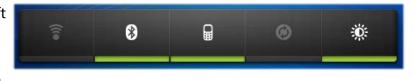

be in a WiFi zone that will allow you to connect to it. Every time the ARCHOS is in range of a network that you have already configured once, it will attempt to make a connection (so long as the WiFi setting is enabled).

# 3.1. Enabling WiFi

Before launching an Internet application such as the web browser, check to see if you already have a connection. The icon in the top right of the screen is on when your device is connected to a WiFi network. If not connected, you first need to activate the WiFi and configure a WiFi network.

- 1. Go to the Home screen, tap on the Menu icon and then select Settings.
- 2. In the Settings screen, select Wireless & networks.
- **3.** If the WiFi is off, tap on the *Wi-Fi* line to turn it on. Then select *Wi-Fi settings*. The ARCHOS will scan automatically for available WiFi networks and show all the wireless

networks in range of your device. The list is refreshed continuously.

**4.** Tap on the network you want to connect to. Networks shown with the icon secured connections (requires a password). If it is a secured network, tap the password field to make the keyboard appear, enter the required network information\* and then tap on *Connect*. Your ARCHOS will now attempt to establish a connection to that WiFi access point with the network parameters you entered.

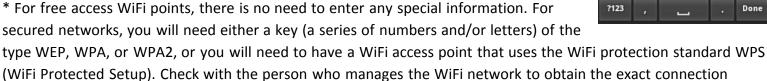

parameters required.

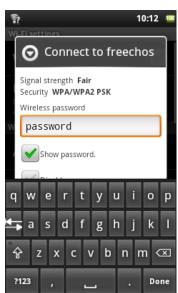

#### 3.1.1. ADVANCED CONNECTION

To manually scan for available WiFi networks, go to the **Wi-Fi settings** screen, tap on the Menu icon, then tap on **Scan**.

If the WiFi network you want to connect to does not appear in the list, scroll down the screen, then tap on **Add a Wi-Fi network**. Enter the required settings, then tap on **Save**. To access the advanced network parameters (**Regulatory domain**, **IP address**, etc), tap on the Menu icon, then tap on **Advanced**. Other parameters will appear: the required information can be obtained from the person who manages the network.

#### 3.2. WiFi connection problems

The ARCHOS internet tablets support the 802.11 b, g, and n WiFi protocols. If you cannot connect to your access point, first determine if the problem lies with your access point or with the ARCHOS. Try using another WiFi device, such as a laptop computer or a Wi-Fi enabled telephone and see if that will connect to your access point. If it does, then use the same WiFi connection settings that it has on your ARCHOS. You could also try connecting your ARCHOS to a friend's WiFi network and if this works, change your access point parameters to similar ones.

#### 3.2.1. POSSIBLE SOLUTIONS

- Check your WiFi router/modem documentation to see if it has a pairing button that needs to be pressed. Some
  modems have such a button that must be pressed the very first time you try to make a WiFi connection with a new
  device.
- 2. If you have to enter a password (a security code of type WEP or WPA) be very careful that you do not confuse a 1 and I (one and letter "I"), a 0 and O (zero and letter "O"), or U and V. These are common mistakes.
- **3.** When entering a security code for your WiFi access, check the box **Show password** which will allow you to see exactly what you are typing in. This will avoid any mistakes.
- **4.** Some access points use what is known as MAC filtering. That means, the WiFi access point has a list of access numbers (every hardware device has a unique MAC number) which are the only ones allowed to access to the WiFi point. The person managing the WiFi modem/router should shut off this MAC filtering system to see if this solves

the problem. It is recommended to shut off MAC filtering in general as this is now known to be an outdated and ineffective system for WiFi security. If you must use it, you can find your device's specific MAC address by going to **Settings** > **Wireless & Networks** > **Wi-Fi settings** > Menu > **Advanced**. It will look something like 00:16:dc:5e:9e:39.

**5.** Try temporarily shutting off the encryption system of your WiFi router/modem to see if the problem has to do with the encryption system you are using. The preferred encryption system is the WPA2.

# 4. TRANSFERRING FILES

When you want to transfer files to or from the ARCHOS (photos, documents, music, video, or applications (.apk files)) you can transfer them via the USB cable or via a <u>wireless network connection</u>. It is also possible to transfer files directly to/from a camera, USB stick, powered hard drive, or an MP3 player using the optional <u>USB host cable</u>. Use the application *Files* when <u>transferring files by a wireless network</u> or when transferring files to/from a device that is connected directly to the ARCHOS with a USB cable.

# 4.1. Connecting the ARCHOS to a computer

- 1. Connect the supplied USB cable to the ARCHOS.
- 2. Plug the USB end of the cable into your computer.
- 3. The ARCHOS will turn on and ask you if you want to connect it (Mount) or not. Choose to *Mount* it.
- **4.** If you choose to just let it charge, you can always drag the top notification bar downwards to reveal the USB notification message and choose to connect.
- **5.** The ARCHOS will appear in your computer's file browser as an external hard drive, ARCHOS (E:) for example.

# 4.2. Transferring files to/from the ARCHOS

There are two main methods to transfer your files to the ARCHOS:

#### **4.2.1. COPY & PASTE**

Use Windows® Explorer (the Finder on Mac, or the Linux file browser) to copy and paste your files between your ARCHOS and your computer. When finished copying or moving files, make sure you <u>disconnect properly</u>. <u>Do not</u> just unplug the USB cable.

#### 4.2.2. WINDOWS MEDIA PLAYER

The Synchronize button in Windows Media<sup>®</sup> Player is a one way "sync" button. It will add video, music and photo files to your ARCHOS. It will give you the possibility to have the same digital media on your ARCHOS as you have in your Windows Media<sup>®</sup> Player media library.

- 1. On your computer, start Windows Media® Player 11 (or higher).
- **2.** Select the *Sync* tab.
- 3. Choose the media files you want to transfer. Drag the files or albums you want to transfer into the right panel.
- **4.** Click on the *Start Sync* button.

The selected videos, songs or photos will be copied directly into the corresponding Video, Music or Pictures folder of the ARCHOS. When finished copying or moving files, make sure you <u>disconnect properly</u>. <u>Do not</u> just unplug the USB cable. See your Windows Media® Player help instructions for more information.

## 4.3. Disconnecting

Once all your file transfers are finished, close Windows® Explorer and any other program that may have read or

written to the ARCHOS. To unmount the device from the computer;

**Windows**® **XP**: Click on the "safely remove" green arrow icon in the system tray the ARCHOS.

**Windows® 7:** Click on the "safely remove" icon in the system tray select the ARCHOS.

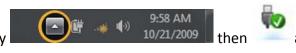

Safely Remove Hardware

Mac: Drag the ARCHOS hard drive icon "unmount" icon) and drop it in.

on the desktop toward the trash (which will change to an

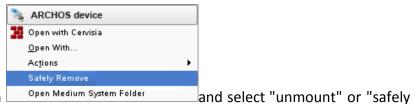

**Linux:** Right-click on the ARCHOS USB device icon remove."

You can now unplug the USB cable.

# 5. SETTINGS

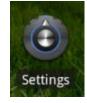

Use the settings to modify your ARCHOS to function for your particular needs. You can scroll the screen up and down to reveal settings that you don't initially see. When it is possible, you can use the Menu icon to access more options within one of the settings.

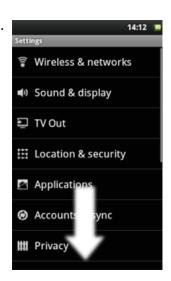

## 5.1. Wireless & Networks

When you do not need the WiFi or Bluetooth® connections, you can <u>deactivate them</u> in order to save battery power.

**Airplane mode:** This cuts the WiFi and Bluetooth® connections. This is typically required when onboard airplanes in order not to interfere with the aircraft's sensitive instruments.

Wi-Fi: Tap on this line to enable or disable the WiFi connection.

Wi-Fi settings: Allows you to set up and manage your WiFi networks. See: Making a WiFi Connection.

**Bluetooth**: tap on this line to enable or disable the Bluetooth® connection.

**Bluetooth settings**: Allows you to set up your device's name (the name that will appear on your different Bluetooth® devices), make it discoverable or hidden, scan for Bluetooth® devices in range, etc. See <u>Pairing</u> below. The ARCHOS is compatible with the Bluetooth® standards A2DP, DUN, PAN, OBEX, and AVRCP.

**Cell phone tethering**: Allows you to use your cell (mobile) phone as a modem to connect to the Internet when you are not in range or do not want to connect via a WiFi access point. Your telephone subscription will need to include a data plan. There may be certain extra costs associated with this. To tether (connect) your ARCHOS to your phone and thus be able to connect to the Internet do the following:

#### **5.1.1. PAIRING**

- 1. On your phone (or other device you want to pair), turn on Bluetooth® "detectable."
- 2. On the ARCHOS, select Menu > Settings > Wireless & Networks > Bluetooth and turn it on.
- **3.** Still on the ARCHOS, tap on *Bluetooth settings*, select *Scan for devices*, then select your telephone which will be shown under *Bluetooth devices*.
- **4.** Give a connection code, "1234" will be fine.
- **5.** On your phone, you will now see that the ARCHOS is requesting to be paired. Type in the same code "1234". Your phone and ARCHOS now know each other. They are "paired."

#### 5.1.2. TETHERING (CONNECTING TO THE INTERNET)

Now that your ARCHOS and phone can talk to each other, it is just a matter of telling the ARCHOS (only once of course) what the name of your phone's data service is called.

- **1.** On the ARCHOS, go to Menu > **Settings** > **Wireless & Networks** > **Cell phone tethering** and select **Bluetooth**, then select the device that you want to use for tethering (the phone you paired with above).
- 2. Select the connection type **DUN** (Dial-up Networking -- older less used standard) or **PAN** (Personal Area Network newer standard).
- **3a. DUN**: Type in the Access Point Name (APN) that is used for your telecom operator. You can usually find the APN name in the documentation with your data plan or on the FAQ of your telecom's web site. Each telecom company has different APNs and can even have different APNs for different data plans. If your telecom operator has not given you a username and password, then do not enter anything on the following screen.
- **3b. PAN**: This method needs no further settings.
- **4.** Now, anytime that you want to connect to the Internet, go into *Menu > Settings > Wireless & Networks > Cell phone tethering* and turn on the option *Tether*. Alternatively, you can turn tethering on/off via the <u>power control widget</u>. You can now use the web browser or other application that requires an Internet connection.

**VPN settings**: For advanced users. Allows the ARCHOS to connect to a Virtual Private Network.

## 5.2. Sound & display

**Sound > Audio settings**: Sets the sound's overall level of bass, treble, 3D, and balance.

**Sound > Volume**: Sets the volume for music and videos. You can also adjust the sound by using the volume buttons on the device.

**Sound > Notification ringtone**: Sets the sound type for system notifications.

Audible selection: Enables/disables the touch-screen click sound.

**Orientation**: Allows you to set the orientation of the screen to a fixed position or based on the physical orientation of the device.

Animation: Enables/disables the display of animations when opening and closing applications.

**Brightness**: Allows you to adjust the brightness of the screen. Reducing the brightness will reduce battery consumption.

**Screen timeout**: Allows you to adjust the delay before the screen automatically turns off and the device locks itself. To turn the screen back on, press the Power button once, and press it again to unlock the screen.

## 5.3. TV out

**Switch to TV**: Switch the display from the built-in LCD to a connected HD TV. An optional mini-HDMI cable is required. The screen of the ARCHOS then acts as a touch-pad in order to move the cursor on the screen of your TV.

## 5.4. Location & security

**Use wireless networks:** This screen gives you the possibility to allow certain Android™ applications to determine your current location via the WiFi connection.

**Set up screen lock**: Allows to lock your device with a password pattern.

**Pattern**: Enable/disable password pattern locking of the device.

**Use visible pattern**: Enables/disables the password pattern to be visible when being applied.

Visible passwords: Enables/disables passwords to be shown as they are typed.

Use secure credentials: Allow applications to access secure certificates and other credentials.

**Install from SD card**: Install encrypted certificates from an SD card.

Set password: Set or change the credential storage password.

Clear storage: Clear credential storage.

## 5.5. Applications

**Unknown sources**: Allow the installation of non-Android™ Market applications.

**Manage applications**: You can view information about all the applications installed on your device or uninstall the application.

**Running services**: View and control currently running services.

**Development:** Advanced options for software developers. Includes a screenshot setting (screen image saved to the root).

# 5.6. Accounts and sync

Settings to manage data synchronization.

# 5.7. Storage

**Update multimedia library**: In case some of your songs or photos may not appear in the music or photo library, select this option to do a full multimedia library update.

Internal storage - Total space: Displays the amount of total space in the internal memory.

Internal storage - Available space: Displays the amount of free space available on the internal memory.

**External storage** - **Total space**: Displays the amount of total space on an inserted SD card or USB <u>connected storage</u> <u>device</u>.

**External storage - Available space**: Displays the amount of free space on an inserted SD card or USB connected storage device.

**Unmount external drive**: Before removing a memory card or USB <u>connected storage device</u> from your ARCHOS, use this option to unmount it before physically removing or disconnecting it.

**System Storage - Available space**: Displays the amount of free space available on the system memory (the memory used to store the Android<sup>TM</sup> applications).

## 5.8. Language & keyboard

Set your preferred language and region, and configure the text settings for faster and more accurate text input.

#### 5.9. Accessibility

Some third party software includes special accessibility options for visually or hearing impaired users. Checking this option will enable those features.

#### 5.10. Date & Time

Automatic: Enable this option if you want to set the clock automatically when your ARCHOS is connected to a WiFi

network. Disable this option to set the current date & time manually.

**CAUTION**: If the time & date are not correctly set, you might not be able to access certain web pages.

## 5.11. About device

Status: Select this option to see the battery level and status, the WiFi Mac address, the Bluetooth® address, etc.

Battery use: Shows the percentage of battery power being used by the different apps.

**Online registration**: Register your product on-line to get access to technical support. You can also register your product using a computer (www.archos.com/register).

**Legal information**: Allows you to view the open source licenses.

Model: This is the model name of your ARCHOS device.

**Product Key**: Each ARCHOS has a unique number. If you register your product on-line using a computer (www.archos.com/register), this number will be needed.

**Plug-ins**: lists the plug-ins that you have installed onto your device. The cinema plug-in is available for purchase from the ARCHOS web site. This plug-in will allow your device to play MPEG2 formatted video files (including .vob and .TS files) as well as AC3 audio files.

Android version: Displays the current version of the firmware.

**Firmware update**: Use this button to search for an online update via a WiFi network. If there is one available, it will be installed automatically. See <u>Updating the Firmware</u> to learn more.

**Board version:** displays the version number of your ARCHOS.

## 5.12. Repair and formatting

**Touch screen Calibration**: If the touch-screen is not responding properly, use this item and follow the instructions on the screen. If this does not work or if you cannot access the touch-screen settings, you can force the touch-screen calibration when you restart the device (see: <a href="System Recovery">System Recovery</a>).

**Accelerometer calibration**: If the accelerometer is not responding properly (in other words, if the automatic screen rotation does not function correctly), use this button and follow the instructions on the screen.

**Reset Android:** Deletes the device settings and the installed applications. It does not touch your personal files (video, music, photo).

Reset media storage: Deletes all your media files (photos, music, video). It does not touch the applications.

**Full reinitialization**: Deletes all the files on your device and resets the configuration to the original factory settings.

**Startup wizard**: The startup wizard will start the next time you turn on your device. This allows you to reset the basic settings of your ARCHOS (language, date, time, etc.).

# 6. INTERNET NAVIGATION

Before launching any application that needs to make a connection to the Internet, make sure that you are connected to a WiFi network ( icon on the top right of the screen). You can use your finger to scroll the current web page horizontally or vertically. To open a link, simply tap on it. To enter a web address, just scroll to the top of the current page and tap in the address field, enter the address and tap on Go. To go back to the previous page that you browsed, tap on the Back icon. To go back

directly to your Android™ home screen, tap on the Home icon . Double-tap on the screen to zoom in and zoom out or use the - and + zoom icon that appears when you move the page. Depending on where you are in the web browser, holding down on an item will give you access to more options. For example, by holding your finger on an image, you can save the image file to your device. To fill in a text field, tap in the field, then use the virtual keyboard to type the required information.

#### 6.1. WEB BROWSER MENU ITEMS

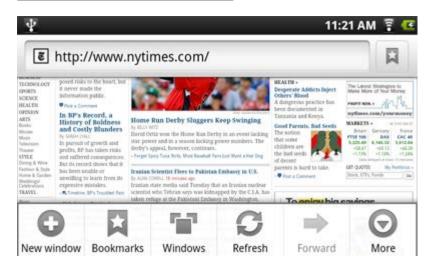

New Window: Opens a new browser window.

Bookmarks: You can also just tap on the bookmark icon on the top right of each page. Here you can see your list

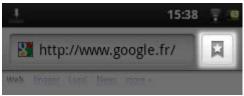

of bookmarks. Just tap on one of them to open it in the current window. Holding down on a bookmark will give you access to several options (you will be able to edit it, rename it, delete it, etc.). To add a new bookmark, tap on the top left box that shows \* Add. The two other tabs allow you to access your Most visited sites and your History. In the History tab, the Menu icon

allows you to clear the history.

**Windows**: When you have several windows currently opened, tap on **Windows** to display the list of currently open windows. Tap on one to open it.

**Refresh / Stop**: Will stop loading the web page, if it is currently loading. Will refresh the current web page once it has stopped loading.

**Forward**: Will go to the next page that you browsed.

**More**: Will give you access to other options (**Find on page** to search for a specific word on the current page, **Select text** to select a section of text to put into the system clipboard -- which you can then paste into another application such as an e-mail by holding down your finger in a text field), **Page info** to get information about the current web page, **Downloads** to view the list of items you have downloaded from the Internet. Go to **Home** > **Files** > **Downloads** to see the actual files that are saved on your device. Settings to adjust the way the browser works. Please note that some Web features requiring special plug-in software or Active X controls may not work in this special version of the Web Browser.

# 7. APPSLIB AND APPLICATIONS

## 7.1. Downloading and installing applications

Tap on this icon (WiFi Internet connection needed) to go to the online AppsLib (Applications Library) store. This online library of free and purchasable applications has hundreds of fun games and useful applications to download and use.

Select one of the categories and then browse through the various applications to find the one you want and then tap on the Install button which will download it to your device. You can then just tap on *Open* to run the program. These applications have been created by the Android™ software developers' community and made available on an "as is" basis.

## 7.2. Deleting an application

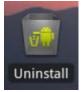

AppsLib

Tap on this icon (found in the applications tab) and you'll see a list of all the applications that have been installed on your device. Scroll down to the application that you want to delete and then tap on it. The application will be permanently deleted. You can of course redownload free applications from the AppsLib store again.

# 8. VIDEO

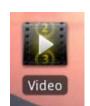

The Video browser allows you to navigate through and play the video files stored in the ARCHOS internal memory or an SD card (for devices that have an SD card slot) or even files stored on other computers on your local network (see the chapter <u>Playing your PC's shared media</u>). The

initial choice allows you to choose between the interally stored video and video on a network. When you choose *Video Folder* for example, you will see the list of videos just in the folder named video. If you choose *All videos*, you'll see a list of all the videos it has found on your device. Fach line

# ARCHOS 70 Technical Specifications

MPEG-4 HD (up to 720p, 30 fps@6Mbps)
MPEG-4 (ASP@L5 AVI, up to DVD
resolution, 30 fps@8Mbps
H.264 HD (HP@L3.1 up to 720p, 30
fps@5Mbps)
WMV9/VC1 (AP up to 720p 30
fps@10Mbps)
MJPG (Motion JPEG) in VGA resolution

contains a thumbnail from the video, the total play time, a *Resume* icon if it was last stopped before it was completely viewed, a *Bookmark* icon if you set a bookmark in the video at

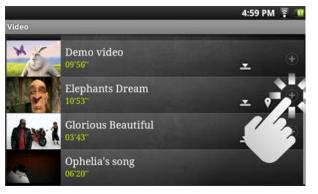

specific point, and the reveal icon in order to select **Resume** or **Bookmark**. Tap on a video to play it from the beginning. Press and hold down on the item to get more options.

With the above codecs, the device can play video files with the following extensions: AVI, MP4, MOV, 3GP, MPG, MKV, FLV, RM, RMVB, ASF, WMV.

With the <u>optional Cinema plug-in</u>: MPEG2 (up to DVD resolution MP/D1, 30 fps@10 Mbps). Plays VOB, TS, PS.

## Video subtitle support

SRT, SSA, SMI, SUB text subtitles, MKV embedded subtitles (TXT, SSA), VOB embedded subtitles

#### 8.1. VIDEO PLAYBACK SCREEN

To display the menu overlay, tap once anywhere on the screen. You can use this to pause/resume the video or to move to a specific part of the video. To make it disappear, tap again. To display the available menu items including alternate languages\*, subtitles\*, bookmarks, and settings, tap on the menu icon . To exit the video player at any time, tap on the back icon to go back to the video list, or tap on the home icon to go to the home screen.

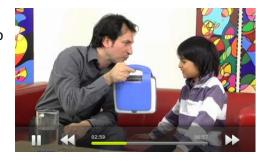

\* Only if multiple audio tracks or subtitles are included inside or alongside the video file.

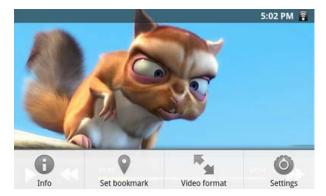

The four menu items when playing a video. If not already present, the Video player widget <u>can be placed</u> on one of the five home screens to give you quick access to your recently added and recently played videos.

# 9. PLAYING YOUR PC'S SHARED MEDIA

You don't have to limit yourself to playing only the video, music, and photo files that are stored on your device. When connected to your home WiFi network, your ARCHOS gives you the possibility to watch, directly on your device, the shared media files (videos, music or photos) stored on your computer. There are two main ways to "stream" media to your ARCHOS via WiFi.

## 9.1. Media from your PC's shared folders (SMB)

If there are computers on your WiFi network that are sharing folders, then you will be able to browse those folders and play whatever content is in them. As shown to the left, a folder on your PC that is being shared has the hand-holding-a-folder icon. To share a folder on your PC, right-click on it and select *Sharing*. You can browse all the shared folders by using the *Files* application on your ARCHOS. In the file browser, find the group *External* and select *Shared folders (SMB)*. You'll see the computer's name here, and then the shared folders and files inside it. If you have shared video or music files, you can access these folders directly from the *Video* application (select *Shared Folders (SMB)* from the list when you first open the video player) or the *Music* application (select the icon *Storage* on the right side). For photos, you will have to use the *Files* application to locate and display your photos. If the computer with the shared folders normally has a Windows® username and password, you will be asked to enter these before you can access the folder contents.

#### 9.2. PC's shared media files (UPnP)

The UPnP standard is a simplified and universal method for a computer to share its media contents. For this to work, you will need a WiFi connection and Windows Media® Player 11\* or higher installed on your PC. This is especially useful when you have a large library of music and video and you cannot fit it all onto the internal memory of the ARCHOS. The ARCHOS uses the UPnP (Universal Plug-and-play) standard to stream shared media files from your PC's Windows Media® Library.

\* There are other products (software) on the market that also can share media files using the UPnP standard.

#### 9.2.1. SETTING WINDOWS MEDIA® PLAYER'S SHARING OPTIONS

- **1.** Connect the ARCHOS to your WiFi network (see <u>Making a WiFi Connection</u>).
- **2.** Connect your PC to the same WiFi network and start Windows Media® Player, version 11 or higher.
- **3.** Click on the *Library* tab, and select *Media sharing...*
- **4.** Check the box Share my media to, and click on OK. The ARCHOS icon should appear in the window, with a warning symbol next to it\*.
- \* ATTENTION: the first time you set your sharing options, it might take a couple of minutes for your PC to display the ARCHOS icon.

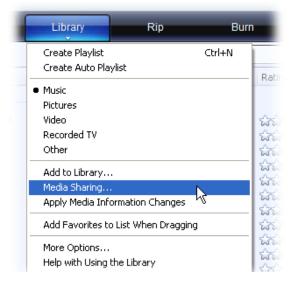

- 5. Select the ARCHOS icon and click on the Allow button.
- **6.** To modify your sharing settings, click on *Settings*. You can, for example, enter a name for your shared media files. You will then see this name on your ARCHOS. Click on *OK* to save the modifications.
- **7.** Click on *OK* to close the Media Sharing window.
- **8.** You can now close Windows Media® Player, and start viewing your PC's shared media files directly on your ARCHOS (see next section).

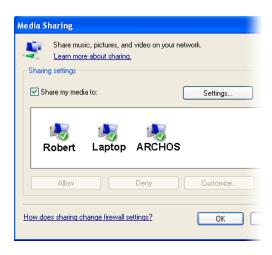

#### 9.2.2. PLAYING SHARED VIDEO AND MUSIC

- **1.** Open *Video* or *Music > Storage* and then select *Media servers (UPnP)* shown under *External* (you may need to scroll down to see this) to start scanning for devices and computers sharing their media files on the WiFi network.
- **2.** If you entered a name for your shared media files in Windows Media® Player, it should appear. Open it, and you will then have access to all the videos and music stored in your PC's Windows Media® Library.

Note: You can also plug in the optional video cable to your TV and thus play videos stored on your computer to a television in another room.

#### 9.2.3. DISPLAYING SHARED PHOTOS

Start the *Files* application and then choose *Media Servers (UPnP)* in the section *External* (you may need to scroll down to see this). Your device will look for all the media servers on your local network using the WiFi connection. Once one is found and selected, you will be presented with a list of media types including *Pictures*. Choose *Pictures* to start viewing the pictures stored in the Windows® Media Library.

# 10. MUSIC

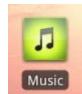

The music player application offers many functions. Not all of them are explained below. Hold down on an item or tap on the menu icon if you are in doubt about what options are available to you. When you leave the music playback screen while a song is still playing, it will keep playing in the background. This allows you to browse your internal memory, view your photos or surf the Web while listening to music. Regardless of what you are doing on your device while the music is playing, you will be able to

access the music playback screen by pulling down the top notification bar

## 10.1. Browsing through your music files

Here you see the music library screen with the cover-roll album art display on the left. Scroll the albums vertically to see all the albums stored on your device or scroll it horizontally to see your *Favorites*, *Recently added*, *Recently played*, or *All albums*. If your music files do not include cover art, then a standard cover icon will appear.

You can browse through your music by album, artist, or song name, via your created play lists, your favorites, or as files and folders in the storage\* system. If some of your

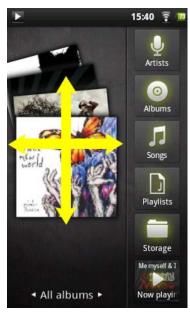

music files do not contain information tags, they will be classified as (Unknown) in the Music Library. If not already present, the music player widget <u>can be placed</u> on one of the five home screens to give you quick access to your recently added and recently played music.

\* In addition to the internally stored music, you will see the option **External** in **Storage**. This allows you to play music from <u>media servers</u> or from a <u>file server</u> over your WiFi network.

#### 10.1.1. CREATING PLAYLISTS

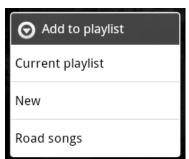

A playlist is a list of audio tracks that the music player will automatically play one after the other (in order or randomly). You can play, create and edit as many playlists as you want. To create or add to a playlist, find a song or an album in the music browser and hold your finger down on it to bring up the list of options. Select *Add to playlist*, and then you have the option of putting it into an already established playlist or creating a new play list.

When you delete a playlist (hold your finger down on the name of playlist then select delete), you are only deleting the list and not the music itself.

#### 10.1.2. THE FAVORITES LIST

The "Favorites" is where you keep the music you play the most often. To add a title, an album, or an artist to your favorites list, just hold down on the item and a few options will appear. Choose *Add to favorites*. The item will be marked with a star icon . To access your favorites list at any time, go to the cover-roll browsing screen and flick the albums left/right until you see the music called *Favorites*. To remove an item from your favorites list, roll it into view and then hold your finger down on it and choose *Remove from favorites*.

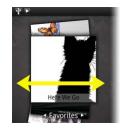

## 10.2. Music playback

The music playback screen includes the standard playback controls. You can tap on the progression bar to go directly to a different location in the song. The previous and next buttons can be tapped once to jump to the beginning of the current song or jump to the next song, or held down to reverse or advance rapidly through the current song. The icons to the right of the album cover do the following:

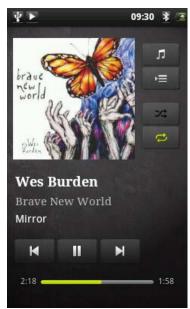

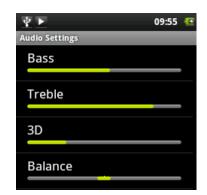

- Switch to the music selection screen
- View the current play list\*
- Choose between repeating all songs in the current list, just one, and not repeating.

Using the menu , you can choose additional items such as the *Audio Settings* (shown to the right) or *Party Shuffle*. Selecting the party shuffle will create a playlist

of several songs from the entire music library. The idea is that while the list is playing, you can add more songs (find the desired song, long hold on the item, and then select **Add to playlist** > **Current playlist**) and it will add it to the end of the current party shuffle. Or, if you do nothing, the player will just add songs as needed to keep the party going.

\* In the list, it is possible to change the position of the upcoming songs by holding down on the icon on the left of the song and dragging it to the desired position.

## 10.3. Transferring your music to your ARCHOS

You can easily create music files with your computer by using Windows Media® Player 11 or higher to convert your CDs to a playable format for your ARCHOS:

- 1. Place a music CD in your computer, and Windows® will ask you what action you would like to perform.
- 2. Choose Rip music from CD, and Windows Media® Player will start ripping the CD. The songs will be automatically extracted from the CD and encoded into the MP3 or WMA format, according to what you chose in Windows Media® Player's ripping options. The default format is WMA.
- 3. Once this is done, the album will become part of your Music Library.
- 4. See <u>Transferring Files</u> to learn how to transfer the ripped music files onto the ARCHOS.

See your Windows Media<sup>®</sup> Player help instructions for more information.

Check the laws and regulations in your country or jurisdiction to know if private copying of your CDs for your own use is authorized. Some music CDs have a special copy protection system that will not allow Windows Media<sup>®</sup> Player to make music files from them.

# 11. GALLERY

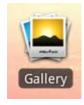

The gallery organizes your photos for you by the folders you have put them into and by the date the photos were taken. This includes both the photos and videos you have taken with the <u>built-in camera</u> or <u>photos you have copied</u> onto the ARCHOS. The initial gallery view shows all the

Feb 4, 2000 (10)

Feb 21, 2004 (19)

Feb 23, 2004 (6)

Feb 7, 2000 (2)

Feb 21 - 22, 2004 (11)

Feb 24, 2004 (19)

albums (folders) that contain photos. Flick the albums to the left or right to find the one to view, and then tap on it to see a photo wall of its contents. If not already present, the photo widget <u>can be placed</u> on

one of the five home screens to give you quick access to your recently added, recently played, and favorite photos.

#### 11.1. PHOTO WALL

You can flick the photo wall to the right or left to see a thumbnail of all the photos.

- 1. The name of the folder you are currently looking at.
- 2. Tap to view the album as a photo wall (shown) or as small stacks of photos (below) grouped by date.
- **3.** Drag the date slider to go through the entire photo wall by date.
- **4.** The date of the photos is displayed as you drag the slider.
- **5.** Example of new pictures created with the <u>cropping feature</u>.

Shown below are photos from the same album viewed as small stacks grouped by date (option on top right of screen). Tap on one of the stacks to reveal the section of the photo wall shown in the stack. Tap on a thumbnail to display the photo. Tap on the photo itself to show the available options such as picture zooming, start slideshow, or sharing.

#### 11.2. PLAYING A SLIDESHOW

When a photo is displayed on the screen, tap the screen to reveal the slideshow button. To make a musical slideshow, go to the music player, start a song, and then go back to the gallery and start the slideshow. To get more impressive results, connect the ARCHOS to a television with the optional video cable to show it to many people at once.

#### 11.3. CROPPING AN IMAGE

You can crop an image to fit the format of the screen or just show the more interesting parts. Don't forget that you can also just rotate the ARCHOS itself and a vertically oriented picture will then fill up the whole screen. To crop an image, tap on the menu icon and then on *More*. Select *Crop*.

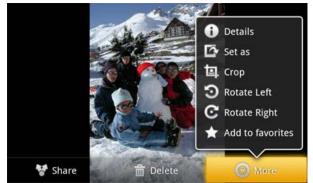

Push and pull the arrows until it outlines the desired area.

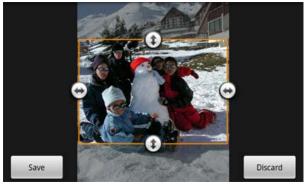

Tap on **Save** and the results will be added as a new photo to the photo album. You can delete the original image without fear of deleting the newly created one.

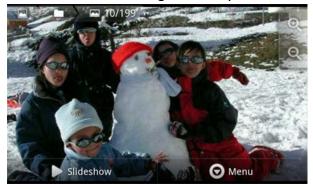

#### 11.4. PUTTING PHOTOS ONTO YOUR ARCHOS

To copy photos from your camera to your ARCHOS you can connect your ARCHOS to the camera directly with the optional <u>USB Host cable</u> or by first transferring the photos to your computer and then <u>transferring them to the</u> ARCHOS.

# 12. FRING™

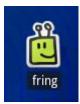

The included fring™ application allows you to make video conference calls. It has a clean, attractive and uncomplicated user interface that allows you to video conference with other fring™ users as well as with those using Google Talk™, MSN Live, Yahoo® messenger, AIM™ and others (you will need to have one such account yourself as well).

# 13. FILES

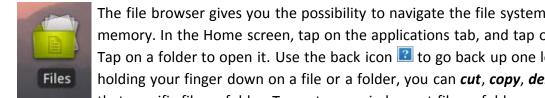

The file browser gives you the possibility to navigate the file system of your ARCHOS' internal memory. In the Home screen, tap on the applications tab, and tap on *Files* to enter the file browser. Tap on a folder to open it. Use the back icon 🔝 to go back up one level in the file hierarchy. By holding your finger down on a file or a folder, you can cut, copy, delete, rename, or get details about that specific file or folder. To paste a copied or cut file or folder, use the menu icon 🔼. For folders

with many files, you can "flick" the list and it will scroll up or down quickly.

## 13.1. Browsing Other Computers on the Network

If there are Windows® computers on your WiFi network, you can browse their shared folders. Make sure you have a WiFi connection and in the application Files, select Shared folders (SMB). If there are

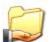

computers on the same network that are sharing folders, then you will see the computer's name here, and then the shared folders and files inside. You can copy files and folders from the computer sharing them and then paste them locally into your device. If the computer with the shared folders normally has a Windows® username and password, you will be asked to enter these before you can access the folder contents.

# 13.2. Accessing shared media files via UPnP

When you select *Media servers (UPnP)*, you can only browse and play media files from media servers on the local network, not transfer them. See the section <u>Playing your PC's shared media</u> for details on using this feature.

# 14. EMAIL & CONTACTS

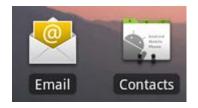

The Email and Contacts applications work hand in hand. These are standard email and contacts applications that you will need to set up yourself. You will need to check with your Internet service

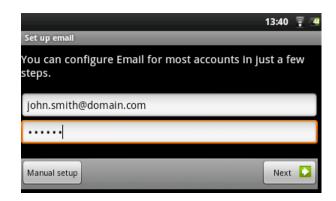

provider to find the parameters needed to set up both incoming and outgoing mail. Typically there are "Help" pages on service provider's website for setting up email for various email programs. This will give you the incoming and outgoing mail server names and other information that you will need to enter into the mail setup. If you have a Google Gmail™ account, the entire email setup only requires your user name and password.

# **15. CLOCK**

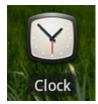

This application is more than a simple clock. It displays a stylish digital clock on the screen, plays photos from the Photo Frame application, gives access to your music, and let's you set alarms. If your device is in *Deep Sleep* mode (long press on power button > *Power off* > *Deep sleep*), the alarm will not bring it out of this sleep mode. Just press the on/off button once to put it in regular sleep mode.

# 16. WEB & LOCAL SLIDESHOWS

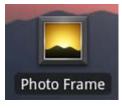

This application allows you to view slideshows of photo albums from Flickr®, Picasa™, or Facebook accounts. Open the application and then tap on the bottom area of the screen to display the available options. You can view a slideshow of the photos that are stored on the ARCHOS, from your own on-line photo albums, on-line albums of others, or view selected photos by keywords.

# 17. STOPPING APPS

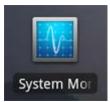

Sometimes when you have been using Android<sup>™</sup> for a while, it may hold a number of applications in active memory and slow down. You can stop individual applications or stop all of them to give more space to working memory. You can also see which applications are preventing the device from sleeping or which ones are waking it up too often.

# 18. WIDGETS

Widgets are small applications that run continuously on one of the five home screen panels.

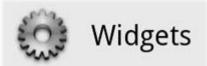

Below are some of the widgets that may already be on your device. **To add** a widget, find an empty area on one of the five panels and hold your finger down there. Select **Widgets**, and then select the desired one. **To delete** a widget from one of the screens, hold down on it and drag it toward the applications tab where

it will change to a trash icon. When the widget is on top of the trash and turns red, let off of it and it will be deleted (the same is true for any screen shortcut). To get more widgets, go to the <u>AppsLib store</u> where you can find free and purchasable widgets that add a variety of functions to your ARCHOS.

#### 18.1. GOOGLE SEARCH

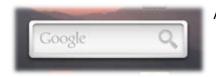

A quick way to enter a search term for a Google Internet search.

## 18.2. MUSIC

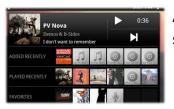

A quick method to access your music instead of opening the *Music* player. There are also similarly looking widgets for the *Gallery* (photo viewing) and the *Video* player.

#### 18.3. ANALOGUE CLOCK

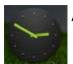

An alternative clock.

## 18.4. POWER CONTROL

This very useful widget allows you to easily shut on/off modules of the ARCHOS that take up power. You can thus extend the usable battery charge of your device. From the left to right.

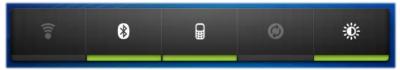

WiFi: Turn on/off the WiFi module.

Bluetooth: Turn on/off the Bluetooth® module.

**Teather:** Connect or disconnect your ARCHOS from your mobile phone's bluetooth connection for Internet access.

**Sync**: Shut off the synchronizing that often goes out to the web to synchronize application data.

**Brightness**: Allows three levels of screen brightness.

# 19. UPDATING THE DEVICE

The firmware is the operating system (OS) of your ARCHOS. It is periodically updated to bring new features, improvements and bug fixes. There are two main ways to update your product's firmware:

## 19.1. **DIRECT**

Update directly on the ARCHOS (WiFi connection needed). This is the easiest way to update the firmware. For this to work, you only need a connection to a WiFi network. See <u>Making a WiFi Connection</u>. From the Home screen, tap on the Menu icon , select *Settings*, and choose *About device*. Tap on the *Firmware update* button. The ARCHOS will search on-line for a new firmware. If there is one available, it will start downloading, and it will be installed automatically. Follow the on-screen instructions.

#### 19.2. VIA COMPUTER

On your PC, go to www.archos.com/firmware. Search for the latest firmware available for your ARCHOS. Compare the latest on-line version with the one installed on your ARCHOS (your ARCHOS firmware version number appears in the *About device* settings screen). If the on-line version is more recent than yours (has a higher number), follow the instructions to download it and copy it to your ARCHOS. Your Internet browser may warn you that the contents of the firmware file could harm your computer. ARCHOS has taken precautions to insure that this file will not harm your computer.

# 20. TROUBLESHOOTING

## 20.1. Resetting your ARCHOS

In the event that your ARCHOS freezes operation, you can force the device to shut down by holding the Power button for 10 seconds. Resetting your ARCHOS will not erase any data from your device. If the touch-screen is not responding properly you can execute a touch-screen recalibration by doing a **System Recovery** as per the next section.

## 20.2. Touch screen problems

If the touch-screen is not responding properly try to go to the *Touch screen calibration* settings screen (Menu icon > *Settings* > *Repair and Formatting*). Then use the *Touch screen calibration* button, and follow the instructions on the screen. If this does not work or if you cannot access the touch-screen settings, you can force the touch-screen calibration (see: <a href="System Recovery">System Recovery</a>).

## 20.3. System recovery

If your ARCHOS does not respond correctly or does not start properly, you can try to remedy this situation with a system recovery. Be very careful with this as there are options to erase all the data on your device.

#### 20.3.1. TO ENTER INTO THE RECOVERY SCREEN

- Turn off the device and wait 10 seconds.
- Press and hold the volume + button while powering on the device.
- Keep the volume + pressed until the Recovery mode starts (white screen).
- To move from one option to another, use the volume buttons. To select an option, press the ON/OFF button.

#### 20.3.2. RECOVERY MODE OPTIONS

**No**: Cancels the system recovery.

**Update firmware:** Allows you to connect your device to a computer in order to copy the latest .AOS file (operating system) to your device and then install it.

**Repair System:** Attempts to repair the file structure on the internal memory. This does not erase any data.

No: Return to main recovery screen.

**Force Touchscreen Calibration:** Select this, set your device down, start the calibration, and don't touch it. It will re-calibrate the screen. After the calibration is complete, select **No** to leave the recovery screen.

**Check Disk:** Check and repair the system partition if damaged.

Start USB MSC: Allows you to connect your device to a PC to access the internal memory.

**Format System**: Formats the internal memory. All data (music, photos, videos, etc.), applications and settings are erased.

# 21. ACCESSORIES AND PLUG-INS

#### 21.1. USB Host cable

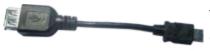

This cable will allow your ARCHOS to have a full-sized USB Host port. That is, you can connect a camera, a USB stick, a USB memory card reader, a mouse, a keyboard, a combination mouse/keyboard, or a powered hard drive to your

ARCHOS\*. By using this cable, your ARCHOS can download all the photos from your camera directly, without having to transfer the photos to your computer first. See the <u>ARCHOS on-line store</u> to purchase this micro USB-B to USB-A host cable.

\* Some standard USB devices may not function if they consume too much power.

## 21.2. Cinema Plug-in

The out-of-box video playback capability of the ARCHOS is about the best on the market. However, it does not come with MPEG-2 video playback capabilities. You can purchase a software plug-in from the ARCHOS on-line store which will allow your ARCHOS to play these files. This allows your device to play VOB, TS, PS video streams as well as AC3 audio.

## 21.3. Mini-HDMI to Standard-HDMI male/male cable

This Audio/Video cable plugs into the ARCHOS to allow it to play video out to a television. Use the **Switch to TV** widget (go here to install the widget if it is not already on one of the home screens) to switch from watching on the built-in screen to watching on a

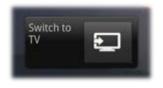

television. You can also use the menu button to see the TV switch option. Before you switch to the TV, make sure you have switched your television to the correct video input, often this is done with the A/V select button of your TV's remote control.

#### 21.3.1. SCREEN AS TOUCHPAD

Once the screen image is displayed, use the screen of the ARCHOS as a track pad to move the cursor around the screen of your television. Be sure to orient the device as shown below in order to use the correct touch zones of the screen.

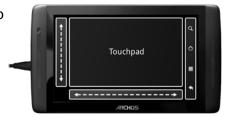

# 22. TECHNICAL SUPPORT INFORMATION

Still need help after reading though this entire manual? OK, then contact tech support by first registering your product (if you haven't already done so) and then enter your user account and go to the support section where you can fill in a web form with your question (it is easier to do on a regular computer). We'll make our best effort to get back to you within two business days with your answer. Also, see the frequently asked questions section at www.archos.com/faq.

Free Manuals Download Website

http://myh66.com

http://usermanuals.us

http://www.somanuals.com

http://www.4manuals.cc

http://www.manual-lib.com

http://www.404manual.com

http://www.luxmanual.com

http://aubethermostatmanual.com

Golf course search by state

http://golfingnear.com

Email search by domain

http://emailbydomain.com

Auto manuals search

http://auto.somanuals.com

TV manuals search

http://tv.somanuals.com